# Qt版 Kodatuno\_R3.4 セットアップマニュアル Win.10

Qt規約の変更により5.15.x以降のオフラインインストー ラは配布されなくなったようです.ここでは Online installer: Qt5.15.2 + MinGW8.1.0 Offline installer: Qt5.12.11 + MinGW7.3.0 の場合を例にとって説明してあります.

2021/06/10

## <https://www.qt.io/jp/> にアクセス

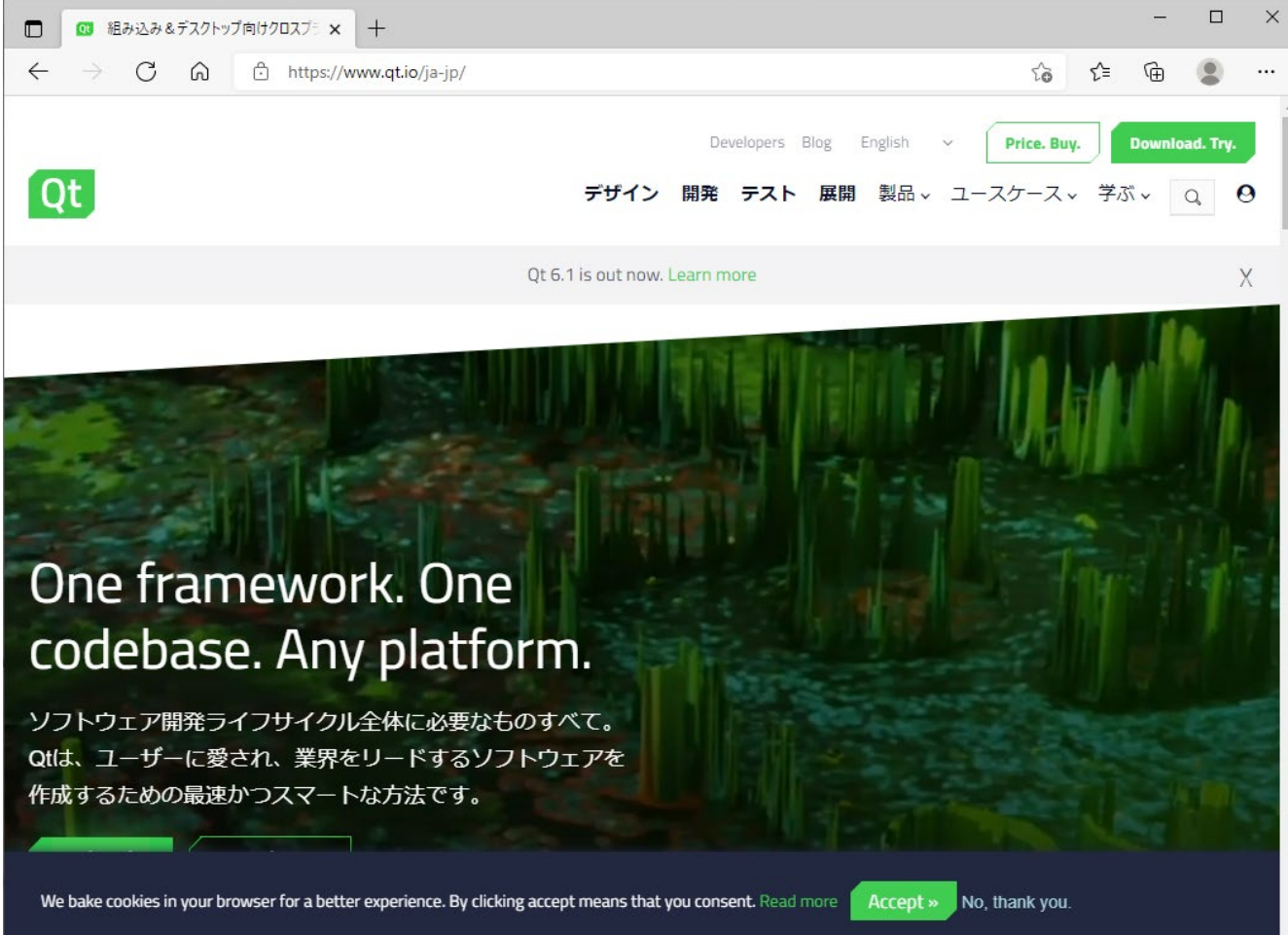

 $\overline{\mathcal{F}}$ 

## 1.ダウンロード

## 最下部へスクロール

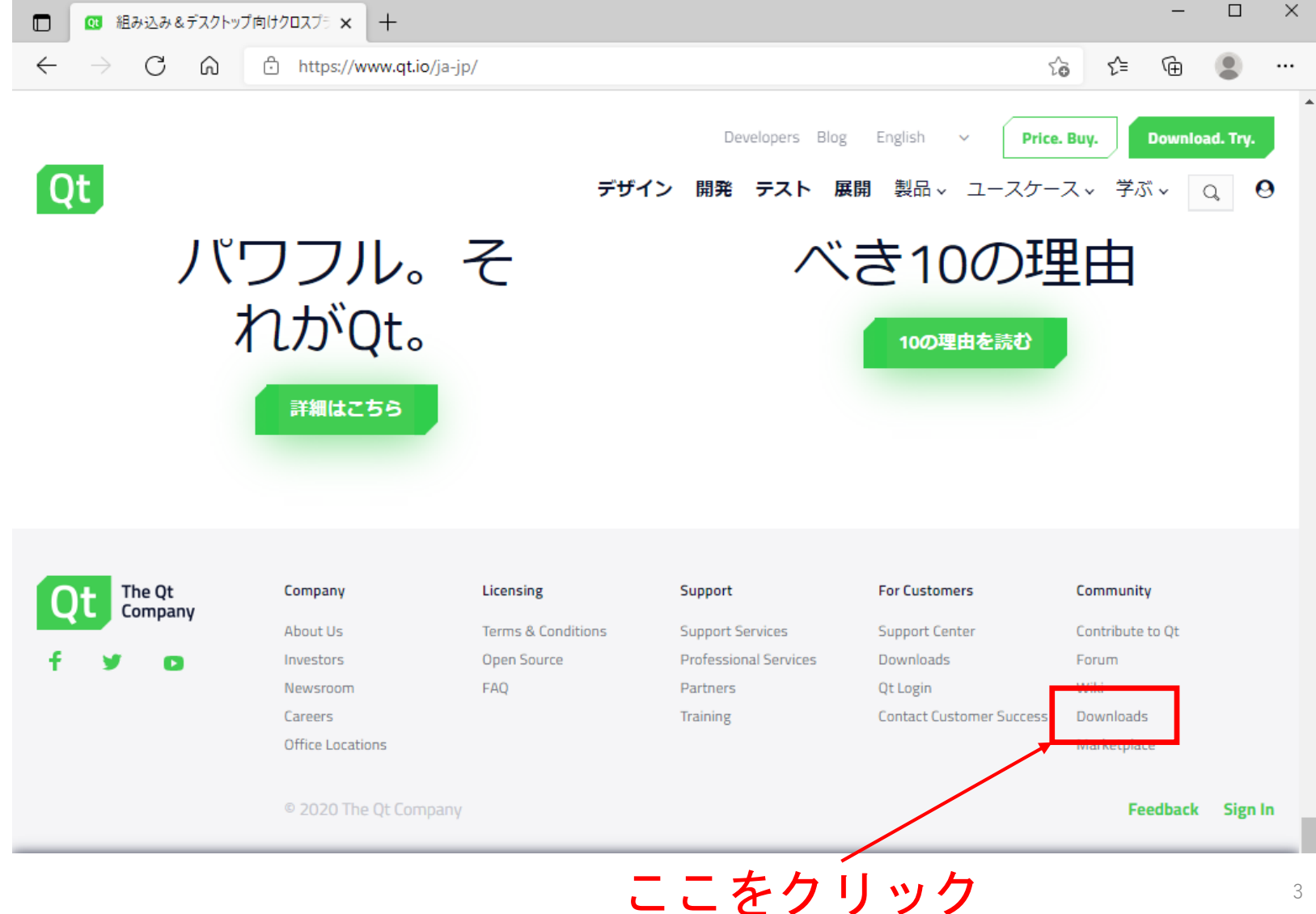

## 1.ダウンロード

 $\Box$  $\times$  $\times$  + **QU** Get Qt - Download now  $\Box$  $\leftarrow$ C ⋒ 음 https://www.qt.io/download aぁ **G <del>C</del>** ⊕  $\cdots$ Buy Qt Try Qt Get the full Qt experience with a licensing plan designed to New to Qt and want to try before you buy? Download a free support your business goals plus access to the official Qt trial of the Qt framework, tools for desktop and embedded Support Helpdesk and a close strategic relationship with The development, plus other enterprise add-ons. Qt Company. **Download Qt Now** What's in Ot? **Pricing and packaging Buy Qt now Existing customers** Downloads for open source users Find them in the Qt account licensing portal or through the Maintenance tool in your Qt installation directory. Find out how you can use Qt under the (L)GPL and contribute to the Qt project. **Log into Qt Account Visit Qt Resource Center Go open source View Qt product map** 

> オープンソース版を使用 する人はここをクリック

1.ダウンロード

### 最下部へスクロール

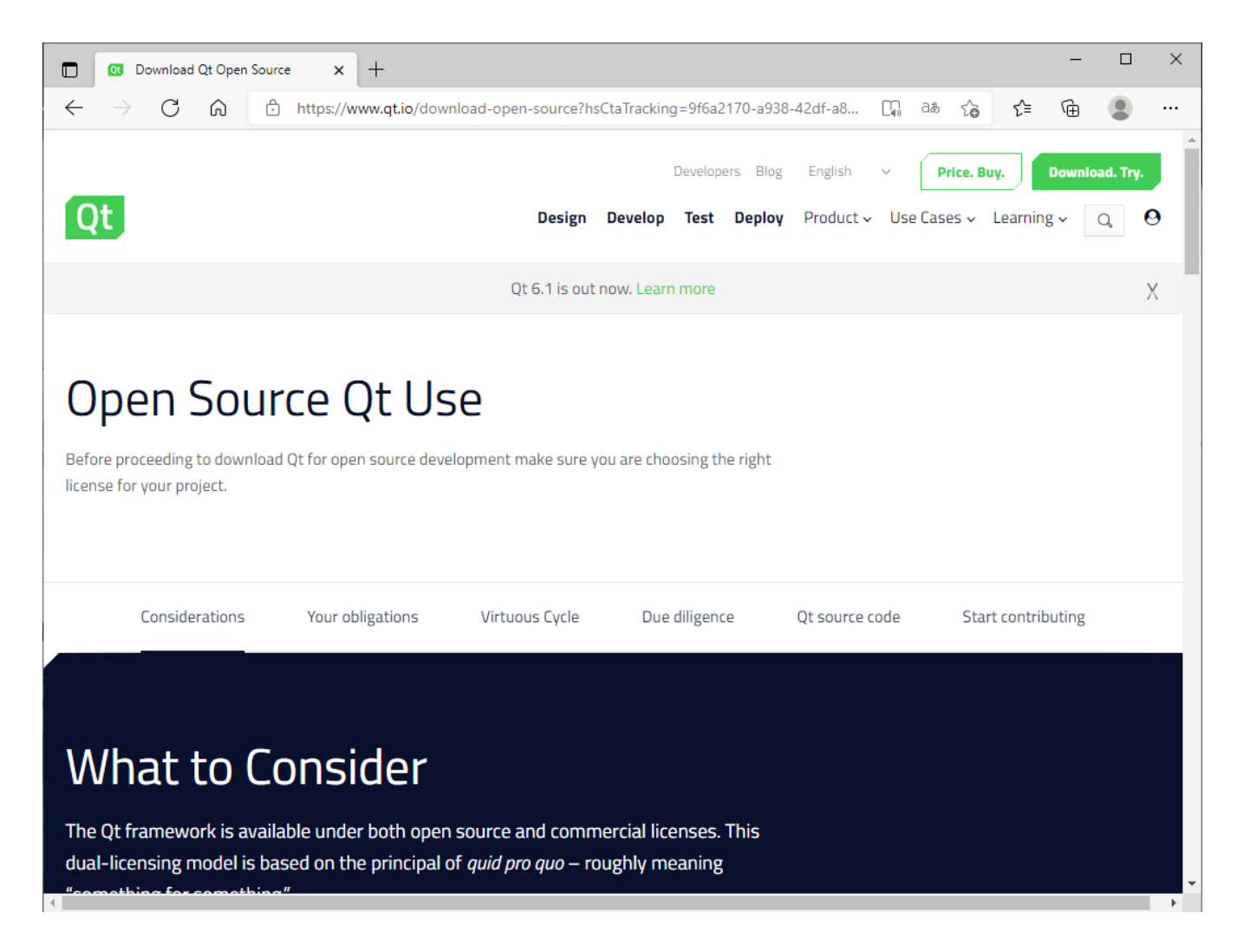

## 1.ダウンロード

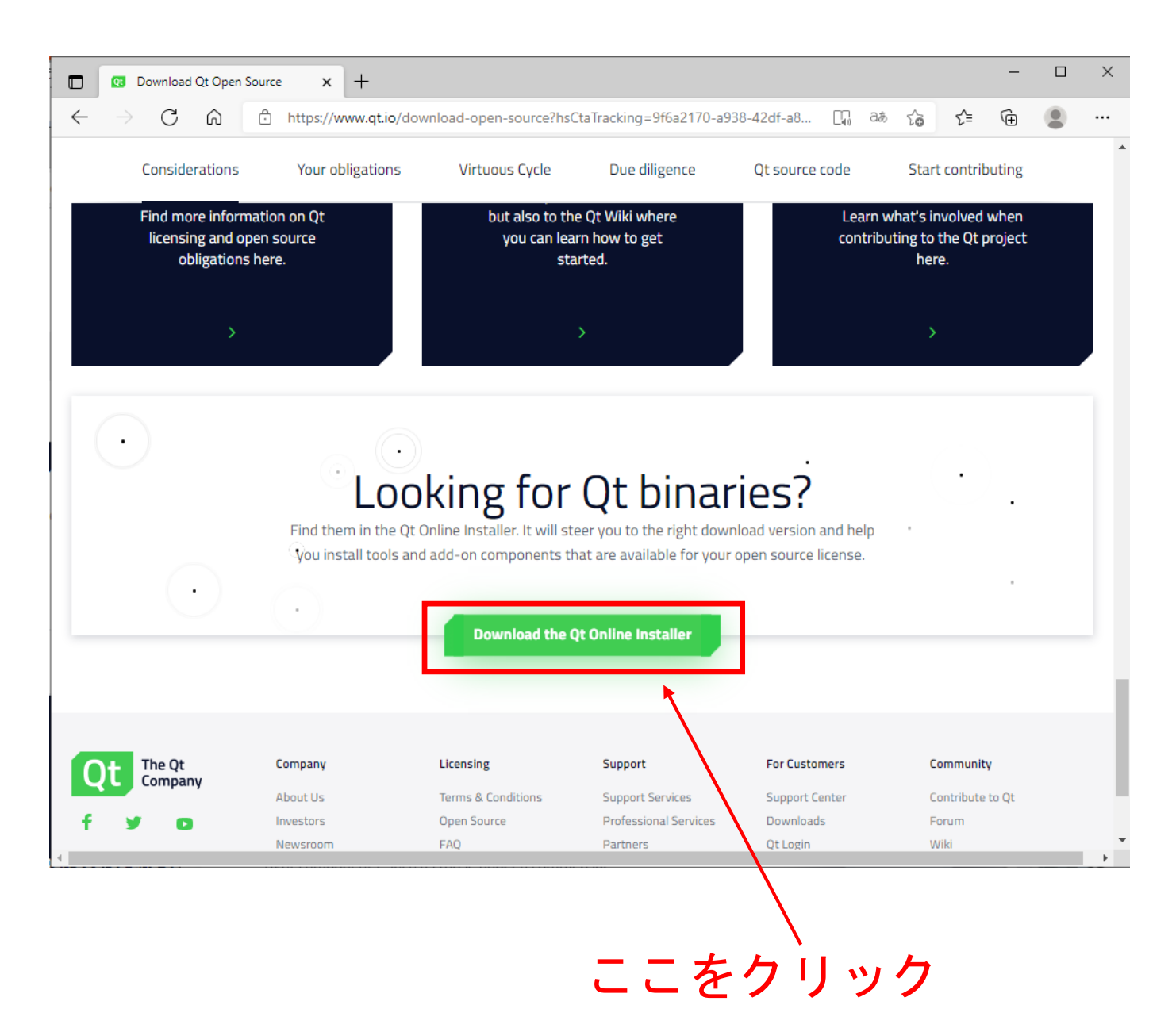

## 1.ダウンロード

### オンラインインストーラの場合ここをクリック

### Your Download

We detected your operating system as: **Windows** Recommended download: Ot Online Installer for Windows

Not the installer you need? View other options

The installer will ask you to sign in using your Qt account credentials. This will ensure you get the right access to the right components, such as those under a commercial license.

#### Please note:

If you are installing upder a Qt open source license, please be sure you are in full compliance with the legal obligations of the (L)GPL v2/3 before installation. For more details see the FAQ.

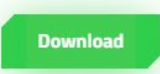

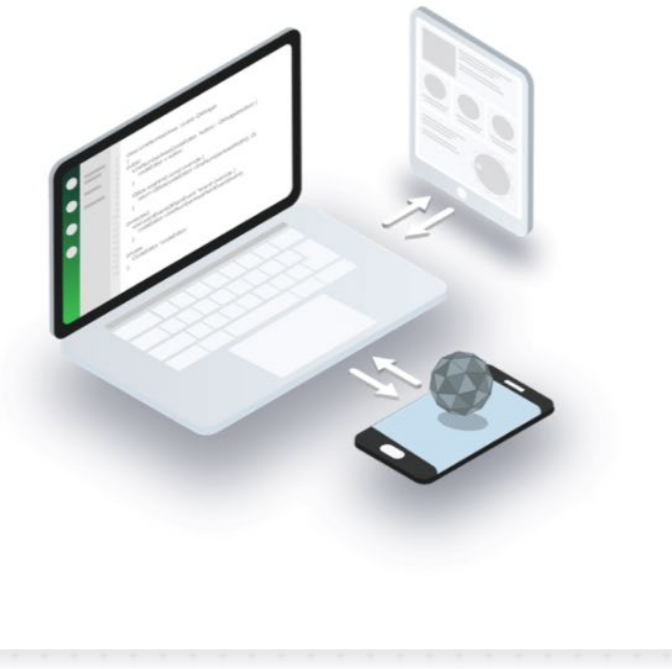

e, however if you are We do recommend you use the looking for offline packages you can get them here. オフラインインストーラの場合ここをクリック(p21~)

2.インストール(オンライン)

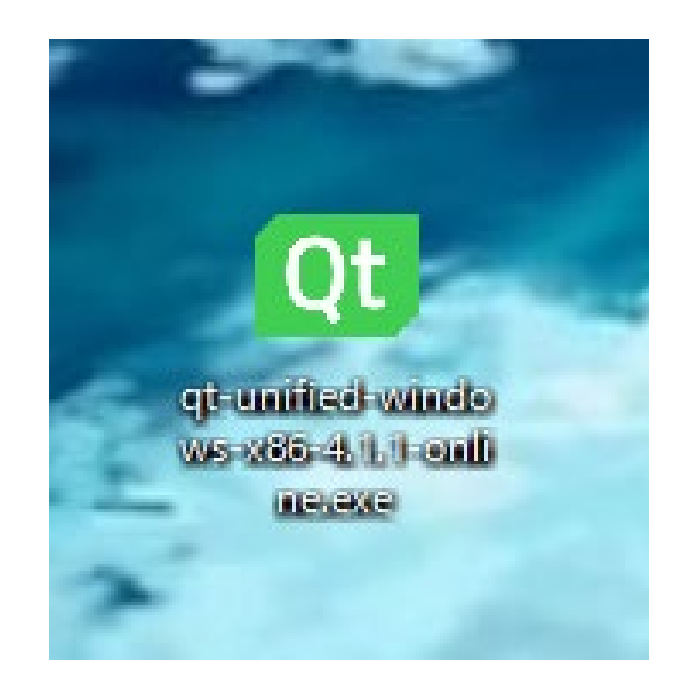

### ダウンロードしたファイルをダブルクリック

2.インストール(オンライン)

### Qtアカウントを入力

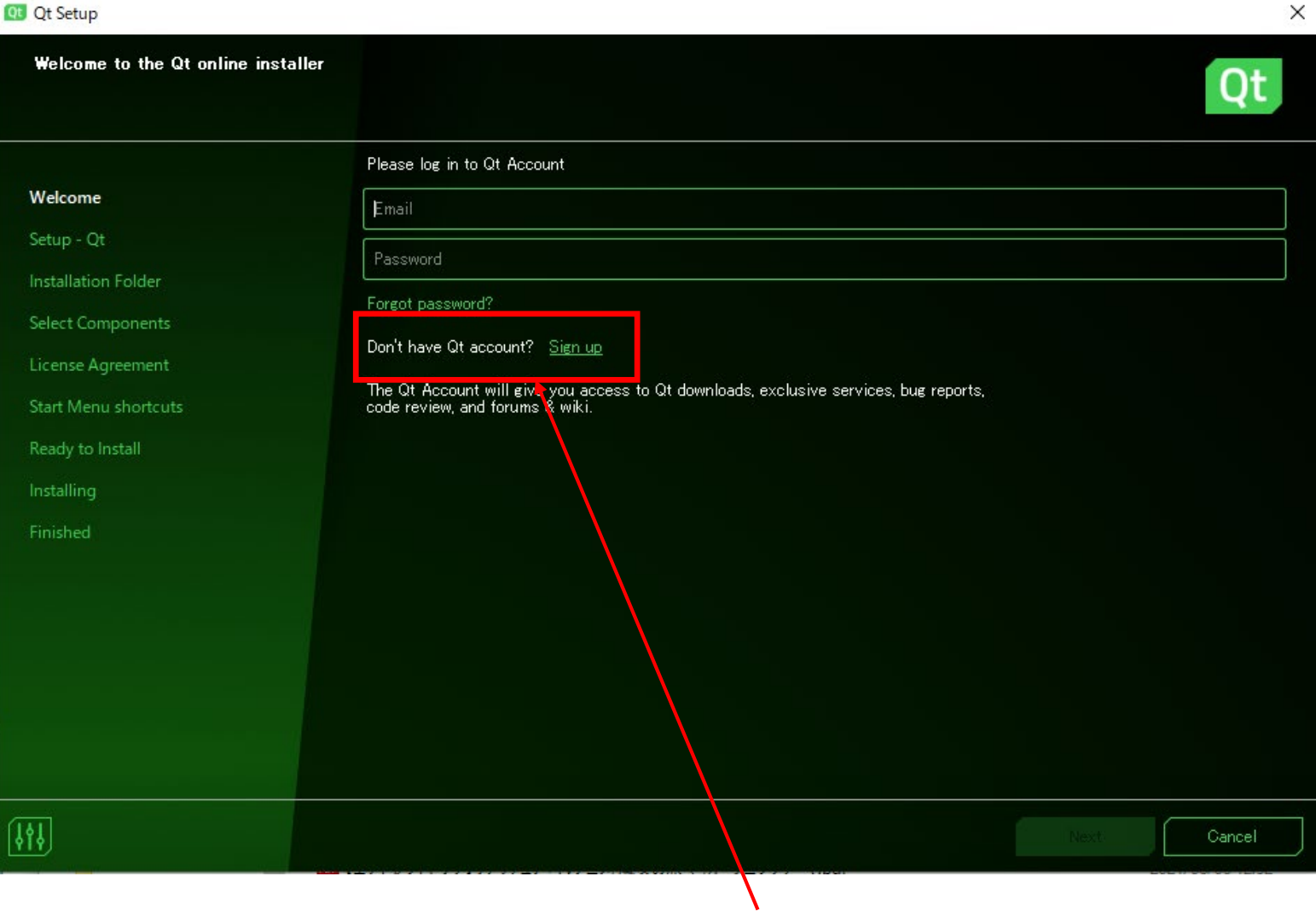

アカウントが無い場合はここをクリックし作成

2.インストール(オンライン)

### **Qt** Qt Setup X Welcome to the Qt online installer Qt Please log in to Qt Account Welcome nurbs-chan@stukanazawa-u.ac.jp Setup - Qt \*\*\*\*\*\*\*\*\*\*\*\* Installation Folder Forgot password? Select Components Don't have Qt account? Sign up License Agreement The Qt Account will give you access to Qt downloads, exclusive services, bug reports, code review, and forums & wiki. **Start Menu shortcuts** Ready to Install Installing Finished  $\left[\left|\left|\left|\right|\right|\right] \right]$ Next Cancel ここをクリック

2.インストール(オンライン)

#### **Qt** Qt Setup

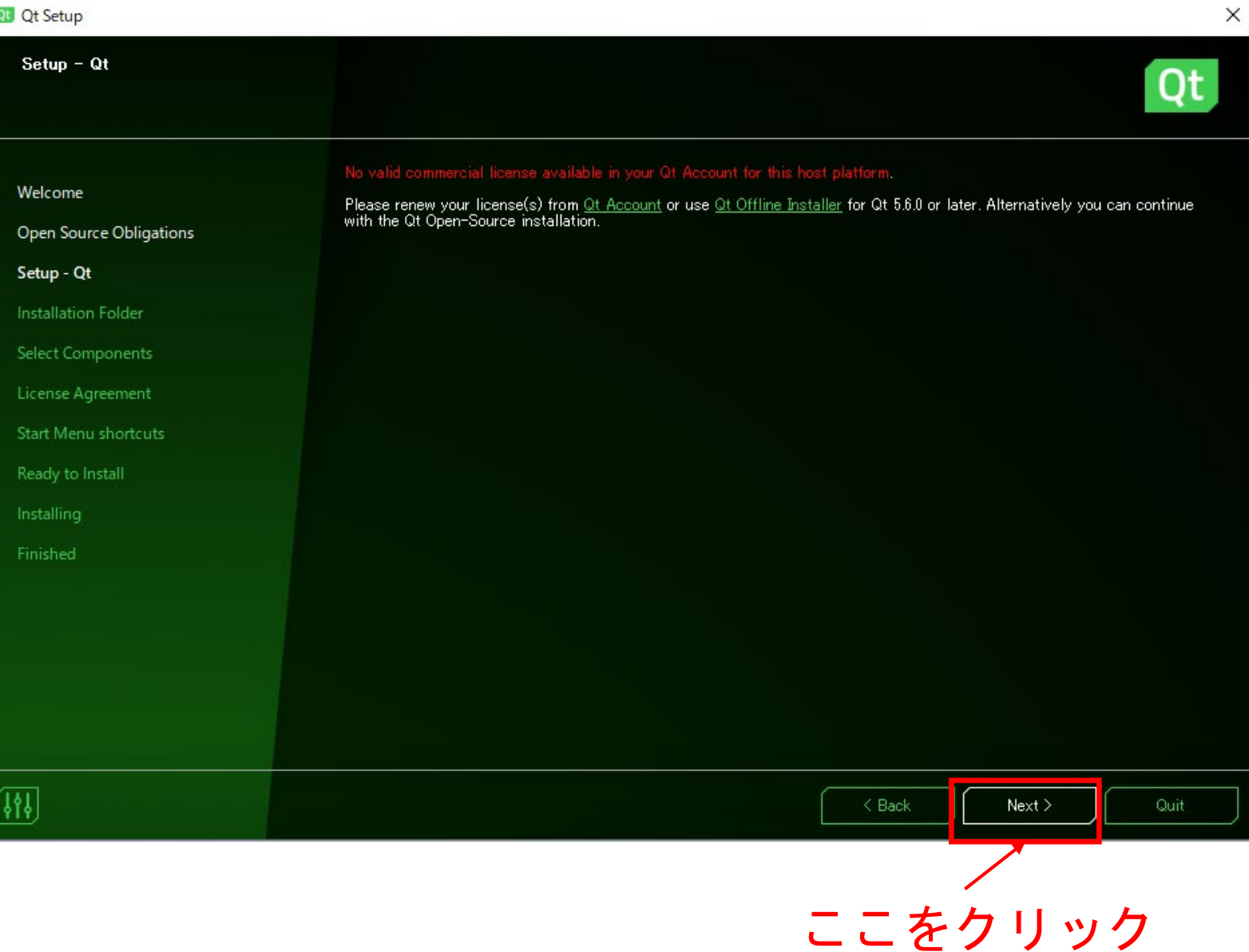

2.インストール(オンライン)

## 少し待ちます

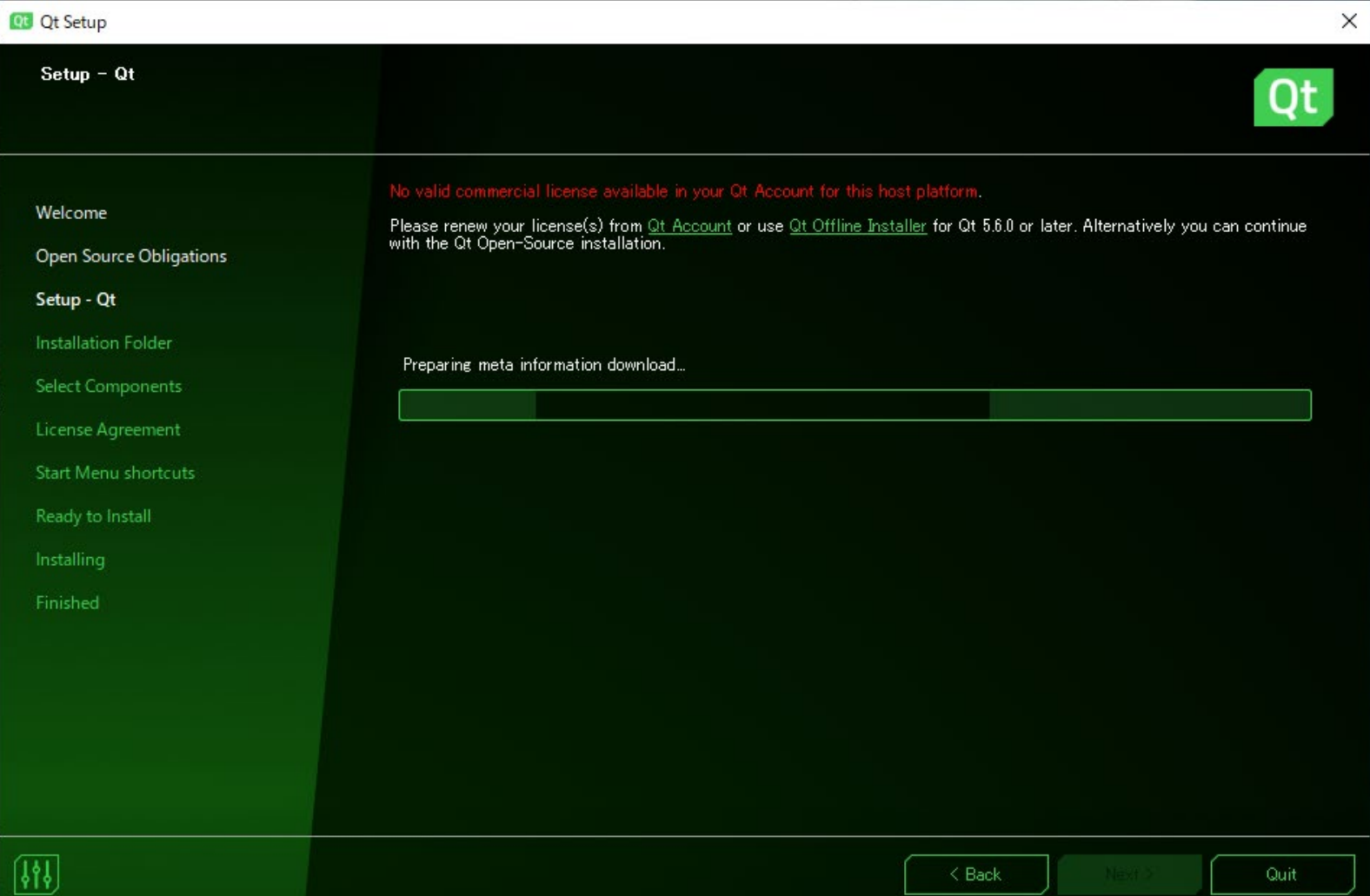

2.インストール(オンライン)

### Disableで問題ないです

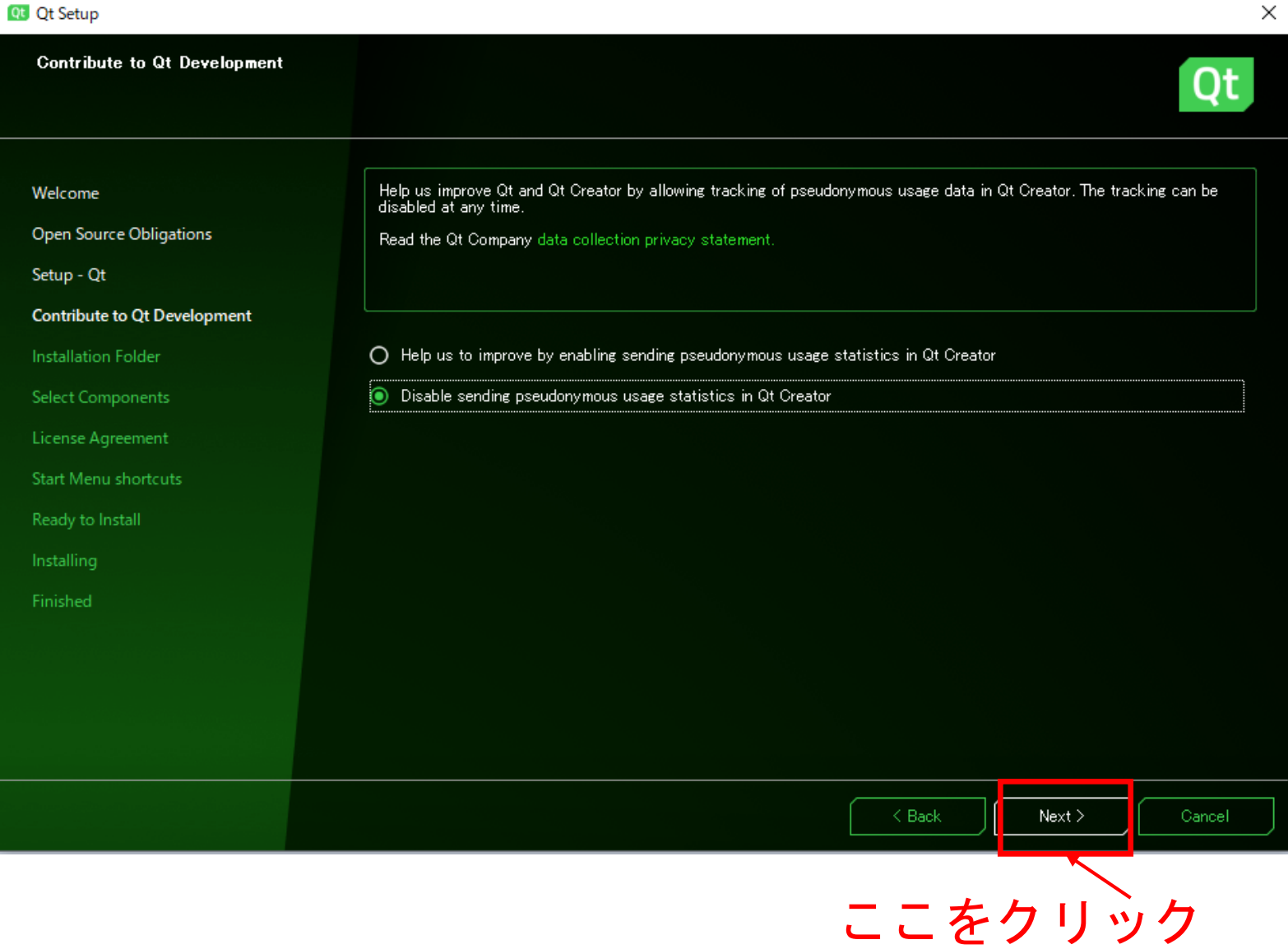

## 2.インストール(オンライン)

インストール先はデフォルトで大丈夫です

カスタムインストールを選択

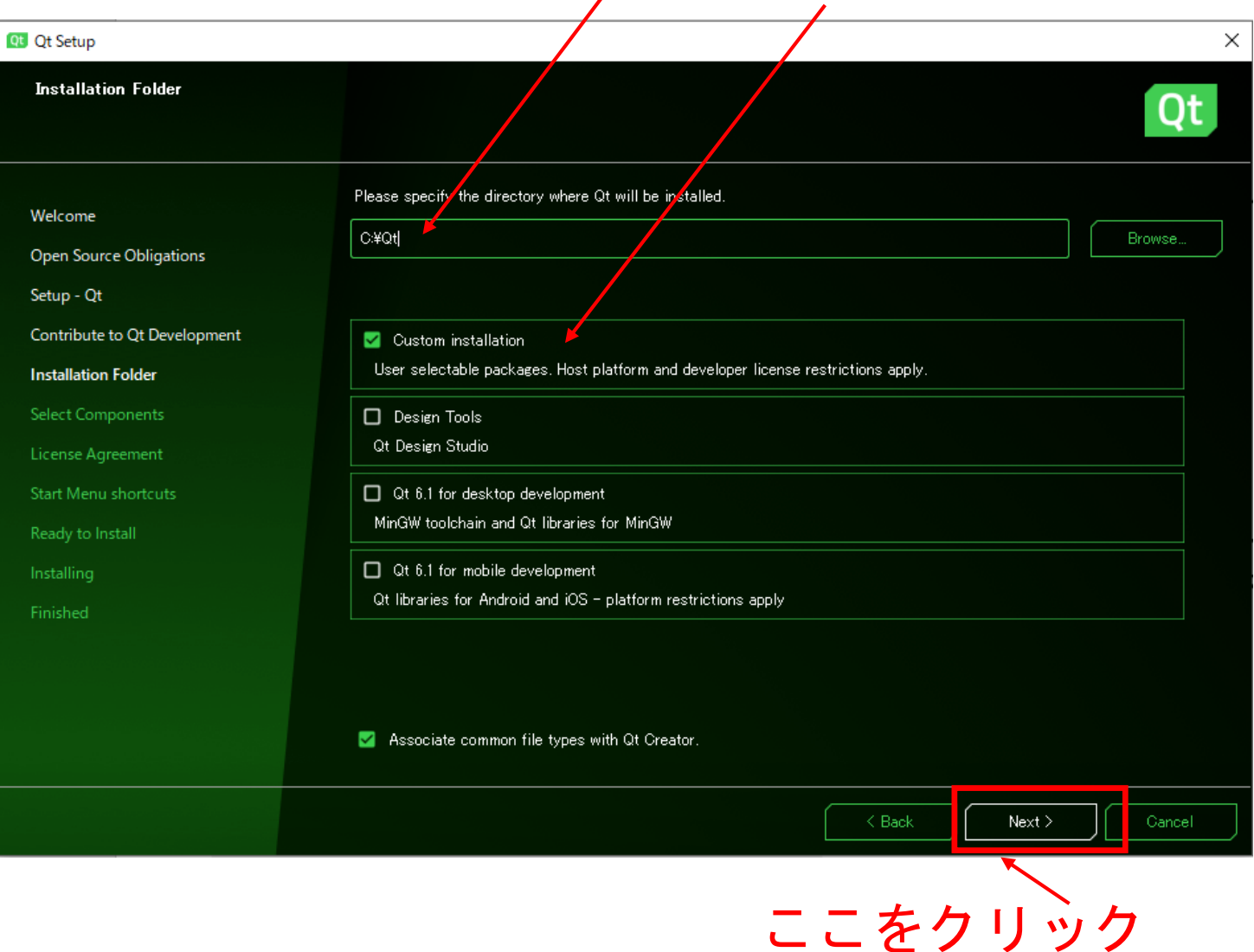

 $\sqrt{2}$ 

2.インストール(オンライン)

### Qt 5.15.2を選択します

### MinGWの64bitにチェック

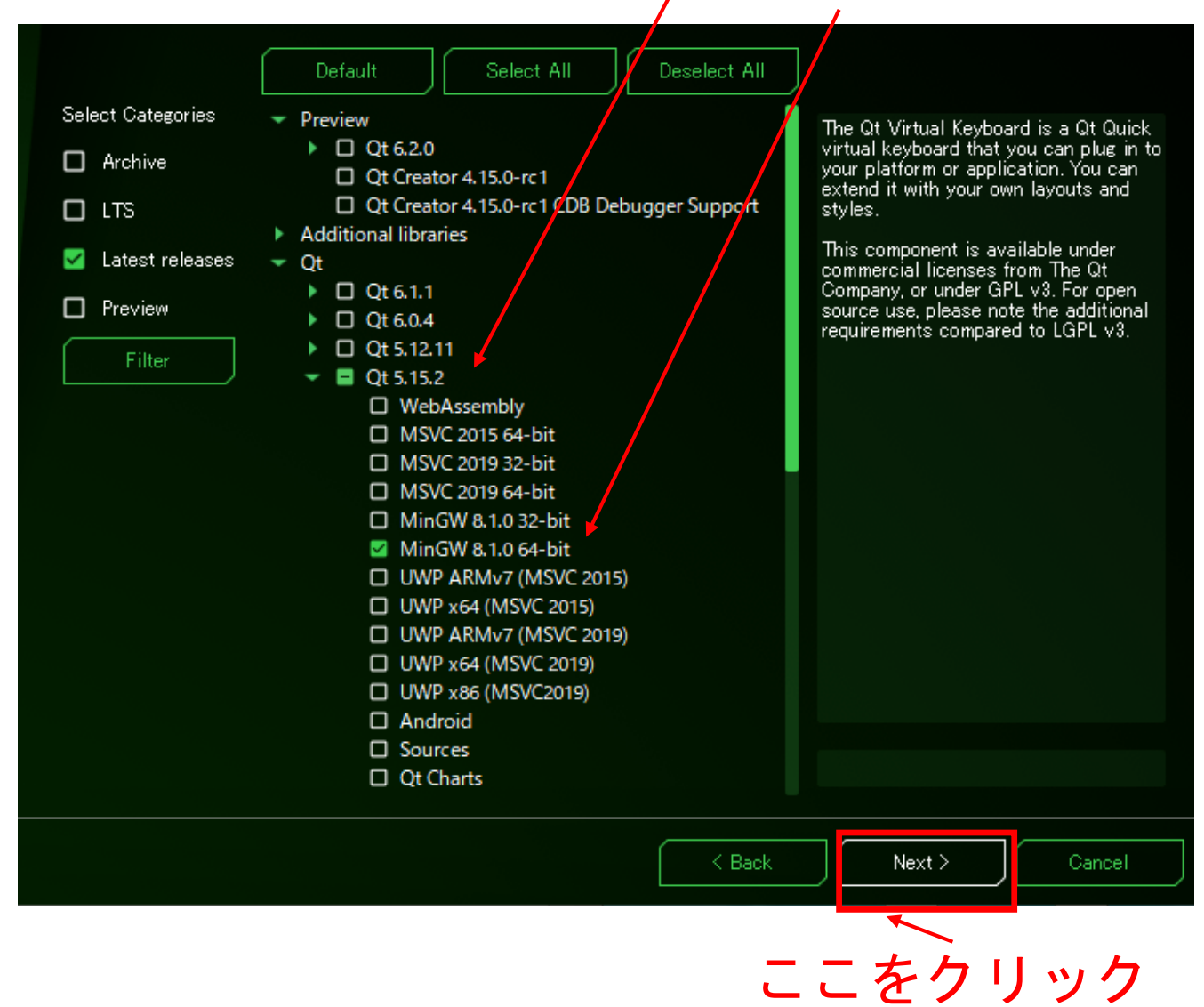

2.インストール(オンライン)

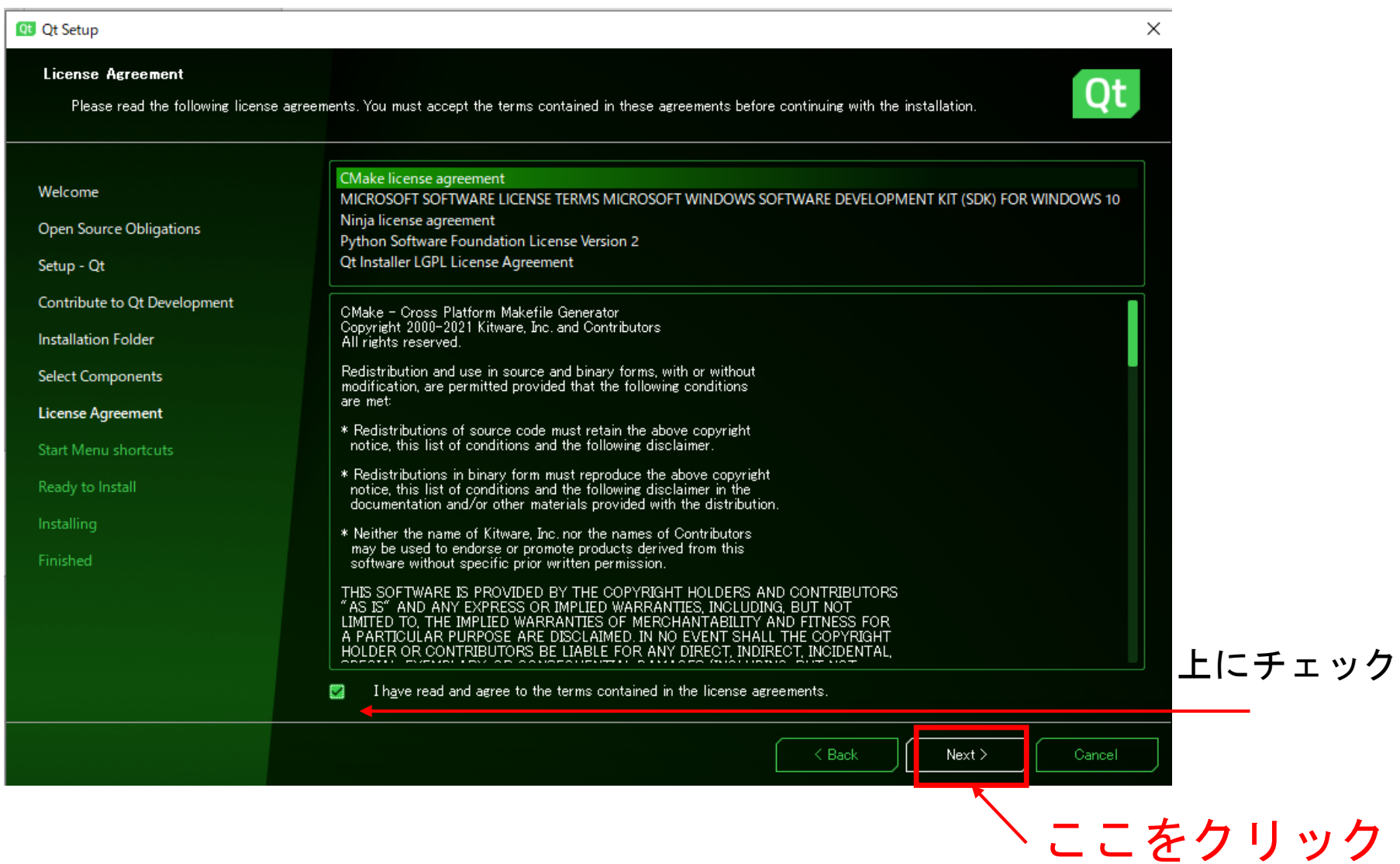

2.インストール(オンライン)

デフォルトで問題ないです

#### **Qt** Qt Setup

#### **Start Menu shortcuts**

Select the Start Menu in which you would like to create the program's shortcuts. You can also enter a name to create a new directory.

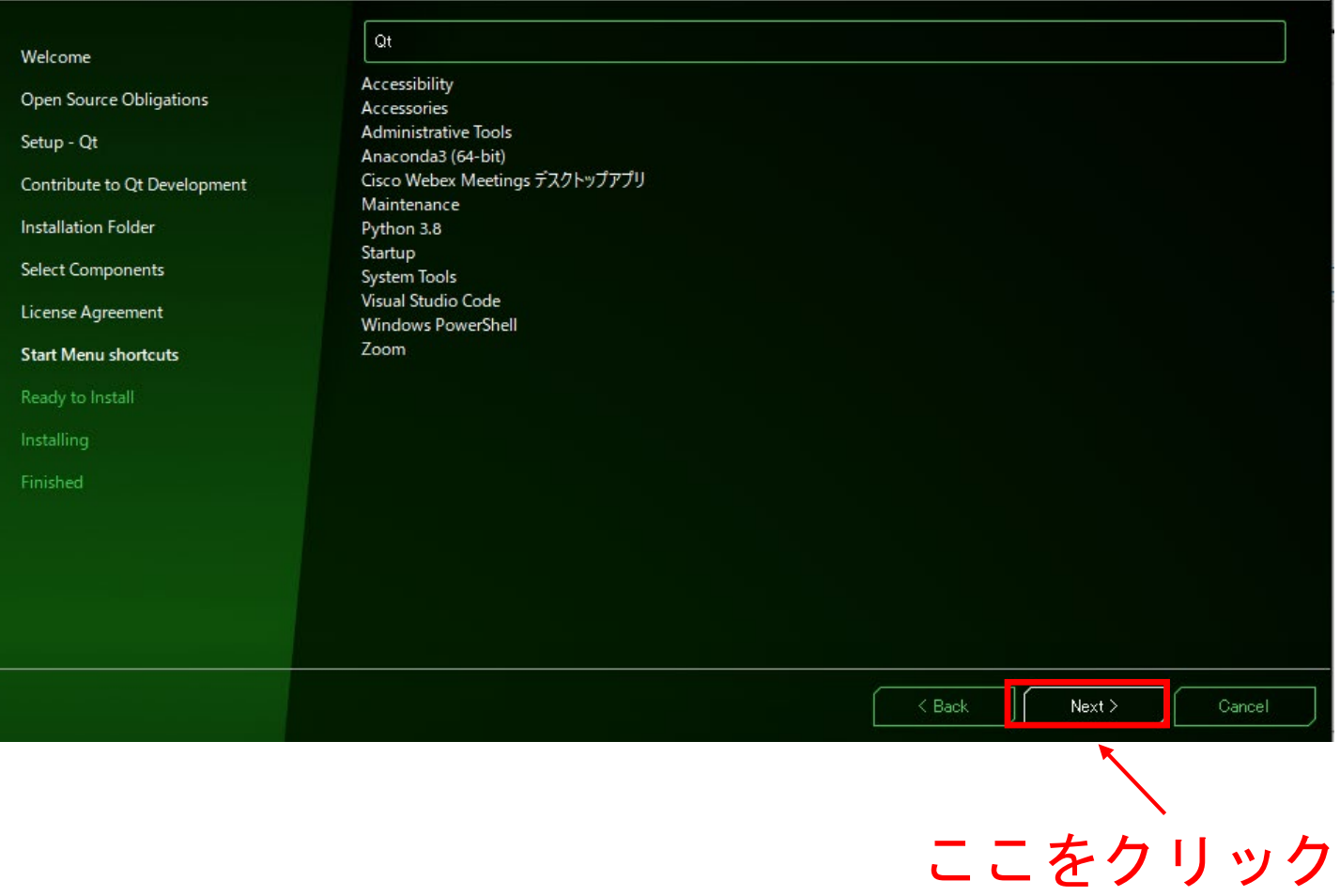

17

 $\times$ 

**Ot** 

2.インストール(オンライン)

Qt)

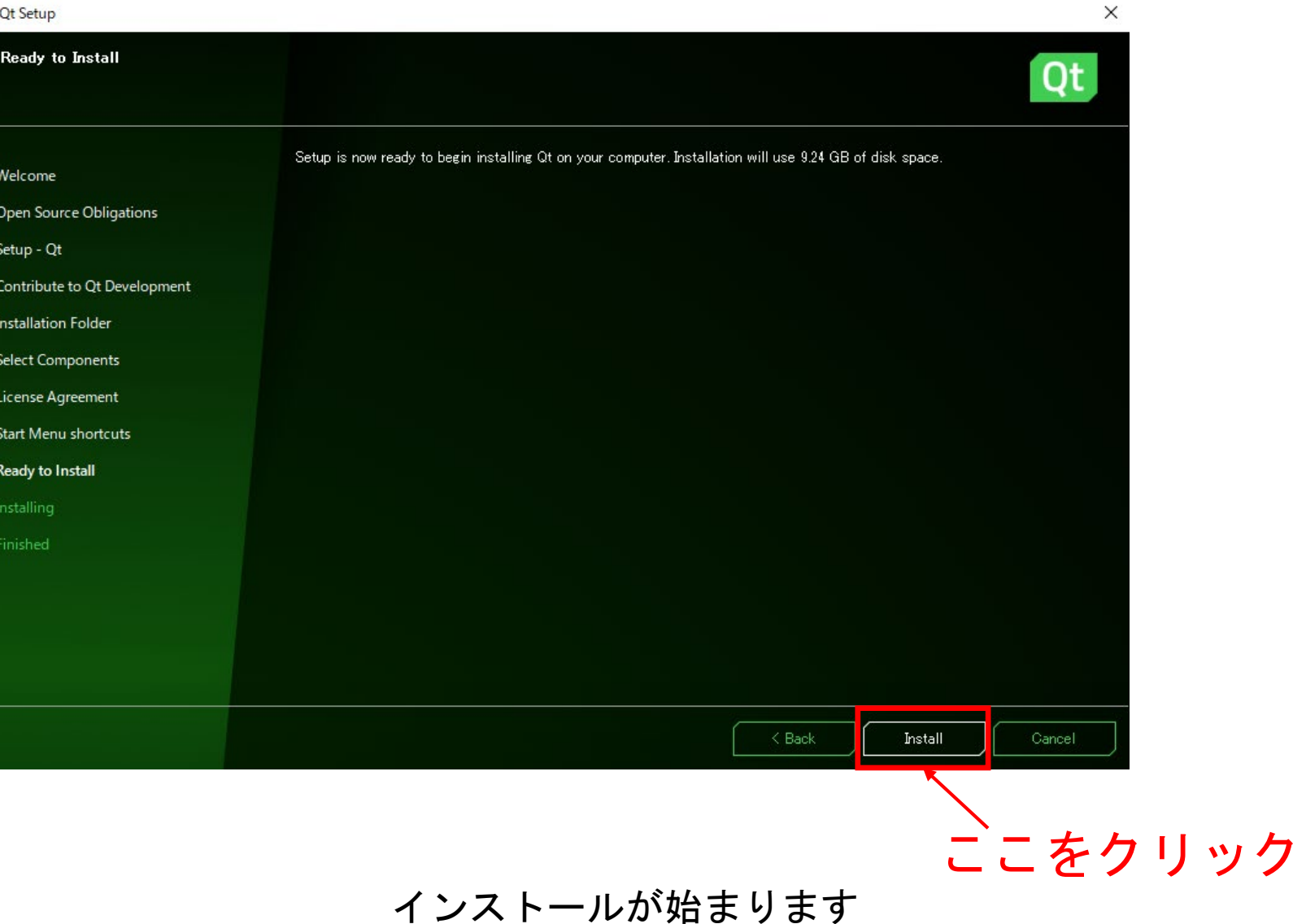

## 2.インストール(オンライン)

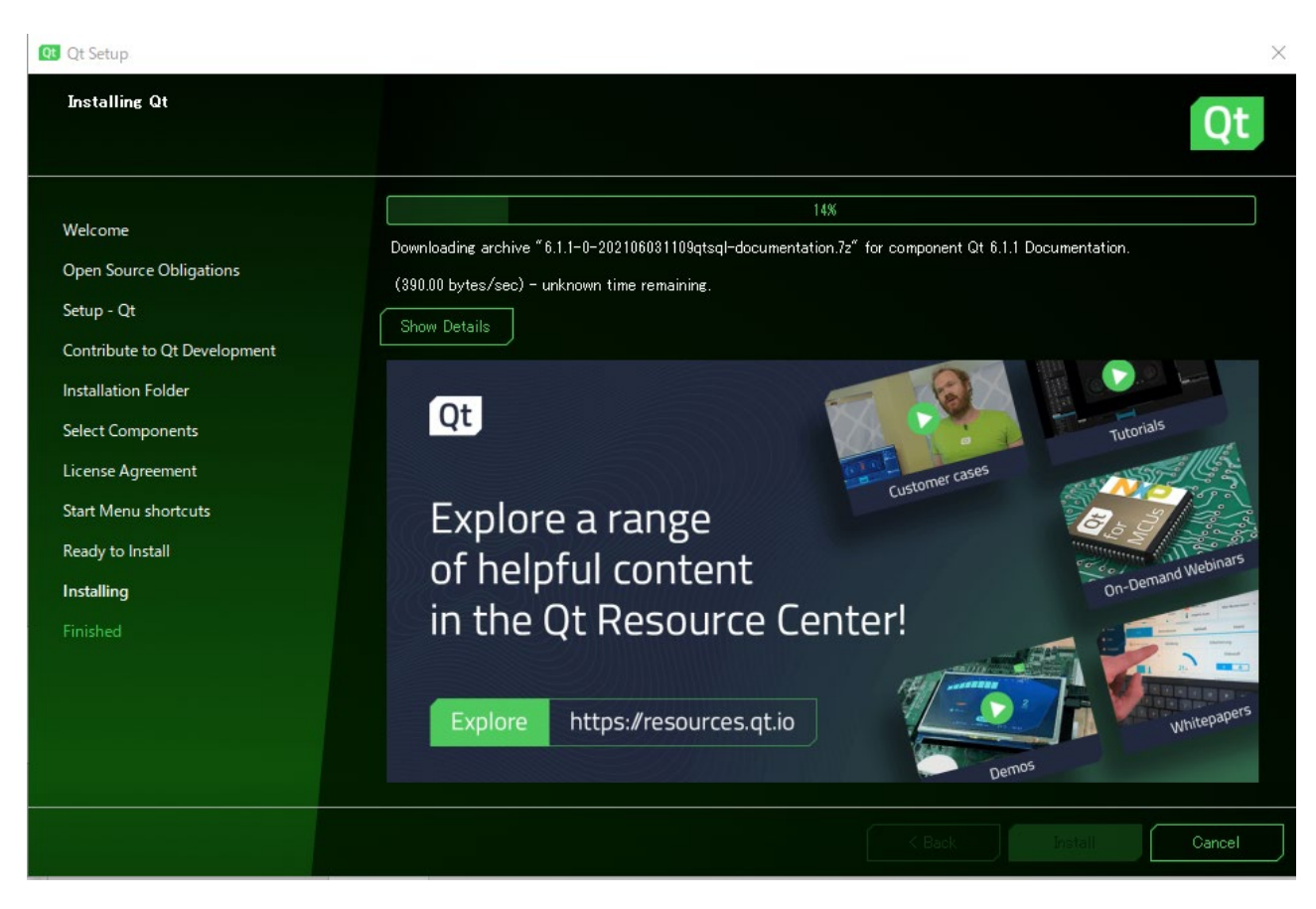

時間が掛かりますので待ちましょう. インターネットに接続していないとインストールできません のでご注意ください.

2.インストール(オンライン)

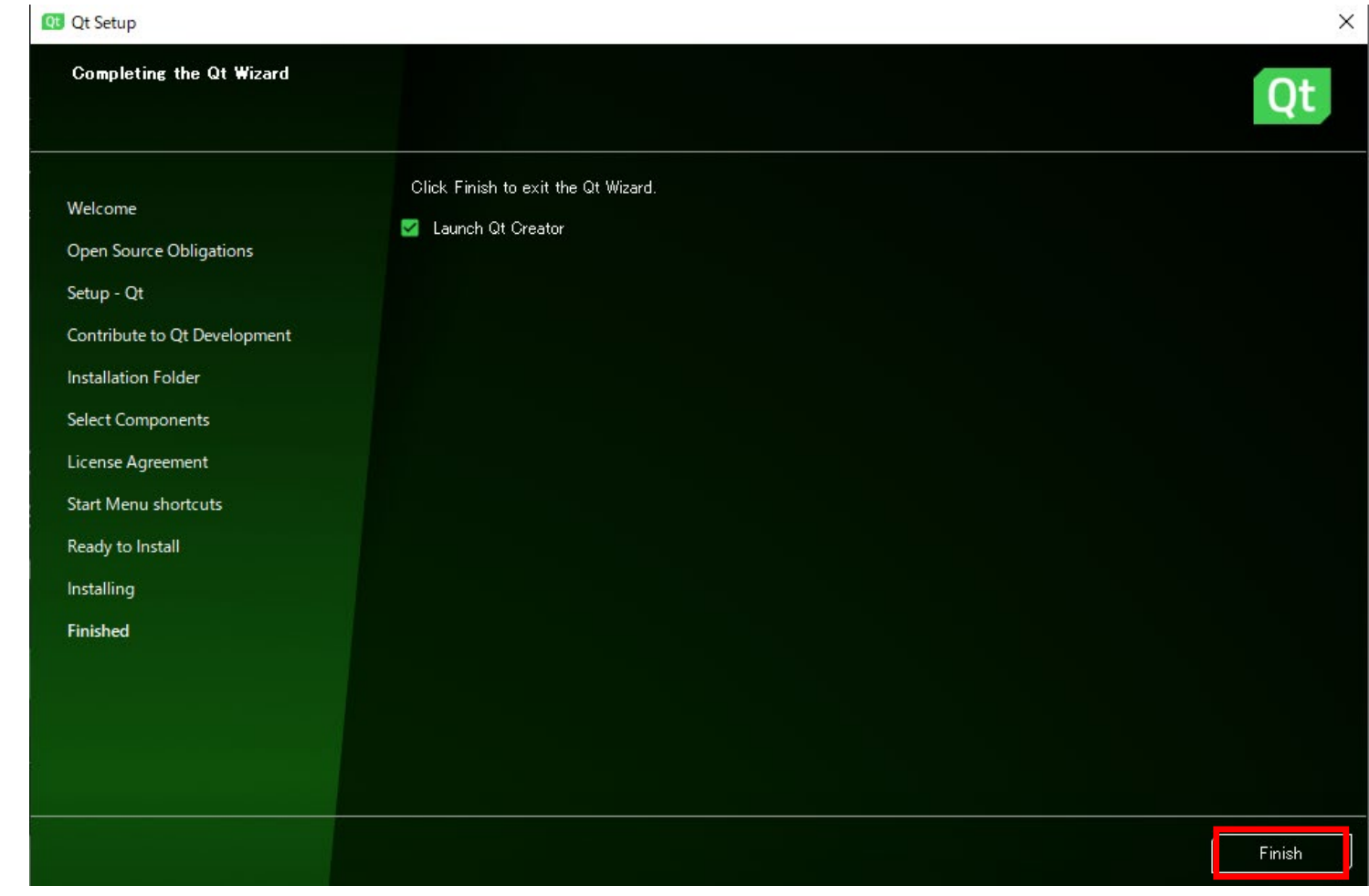

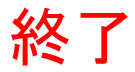

2.インストール(オフライン)

## ここをクリック

Qt6 source packages 5.15.x source packages 5.12.x Offline Installers **Qt Creator** 

Other downloads

**Pre-releases** 

## Qt6 Source Packages

#### Qt 6.1.1 Source Packages:

The source code is available:

- For Windows users as a single zip file (378 MB) (Info)
- For Linux/macOS users as a tar.xz file (262 MB) (Info)

You can get split source packages from here. Or visit the repository at code.gt.io.

#### Qt 6.0.4 Source Packages:

The source code is available:

- For Windows users as a single zip file (227 MB) (Info)
- For Linux/macOS users as a tar.xz file (136 MB) (Info)

You can get split source packages from here. Or visit the repository at code.gt.io.

#### **Older Ot Versions**

All older versions of Ot are available in the archive.

Qtの規約変更により, 5.15以降のオフラインインストーラは配布されていません

2.インストール(オフライン)

Qt6 source packages

5.15.x source packages

5.12.x Offline Installers

**Qt Creator** 

Other downloads

**Pre-releases** 

### 5.12.x Offline Installers

Qt offline installer is a stand-alone binary package including Qt libraries and Qt Creator.

Linux Host

• Qt 5.12.11 for Linux 64-bit (1.3 GB) (info)

macOS Host

• Qt 5.12.11 for macOS (2.7 GB) (info)

#### **Windows Host**

• Qt 5.12.11 for Windows (3.7 GB) (info)

#### Source packages & Other releases

The source code is available:

- For Windows users as a single zip file (831 MB) (Info)
- For Linux/macOS users as a tar.xz file (486 MB) (Info)

You can get split source packages from here. Or visit the repository at code.qt.io.

## ここをクリック

2.インストール(オフライン)

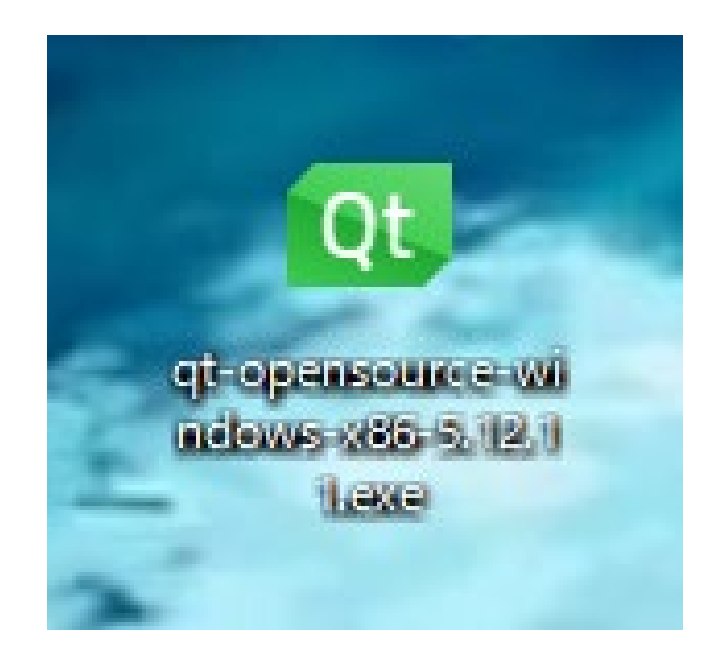

### ダウンロードしたファイルをダブルクリック

2.インストール(オフライン)

Finished

Qtアカウントを入力

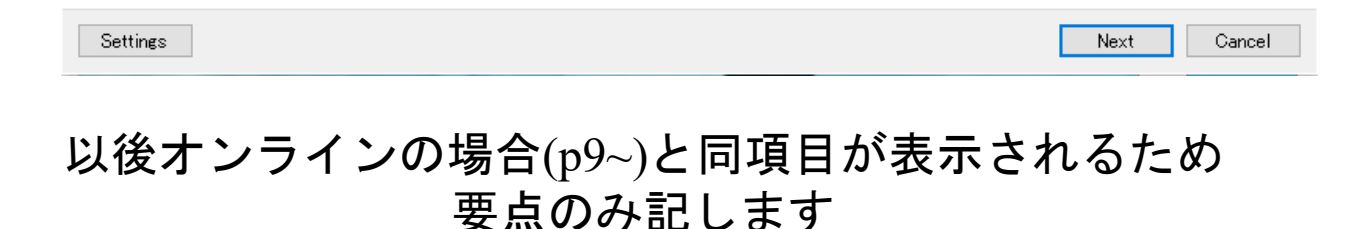

 $\times$ 

2.インストール(オフライン)

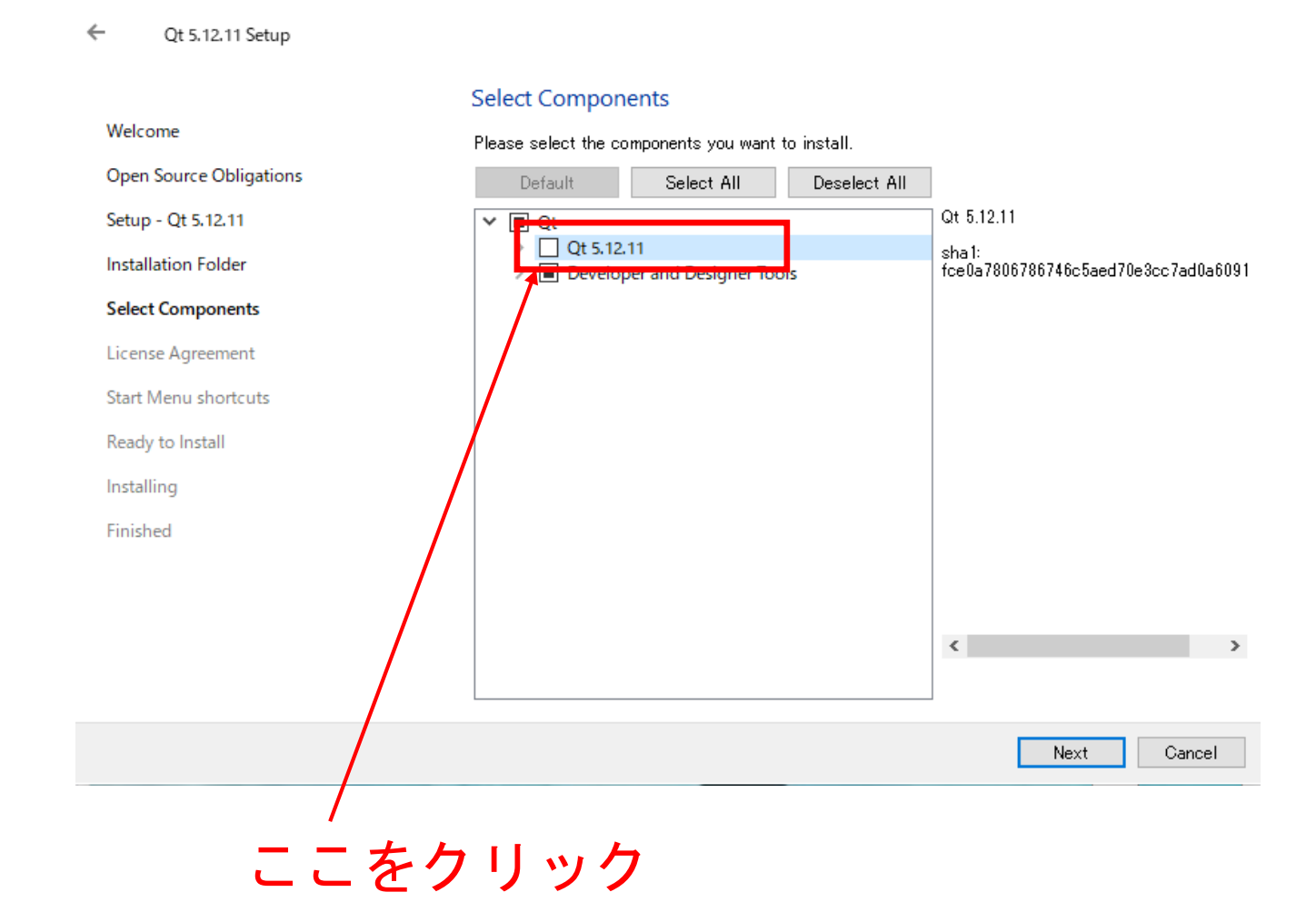

 $\times$ 

2.インストール(オフライン)

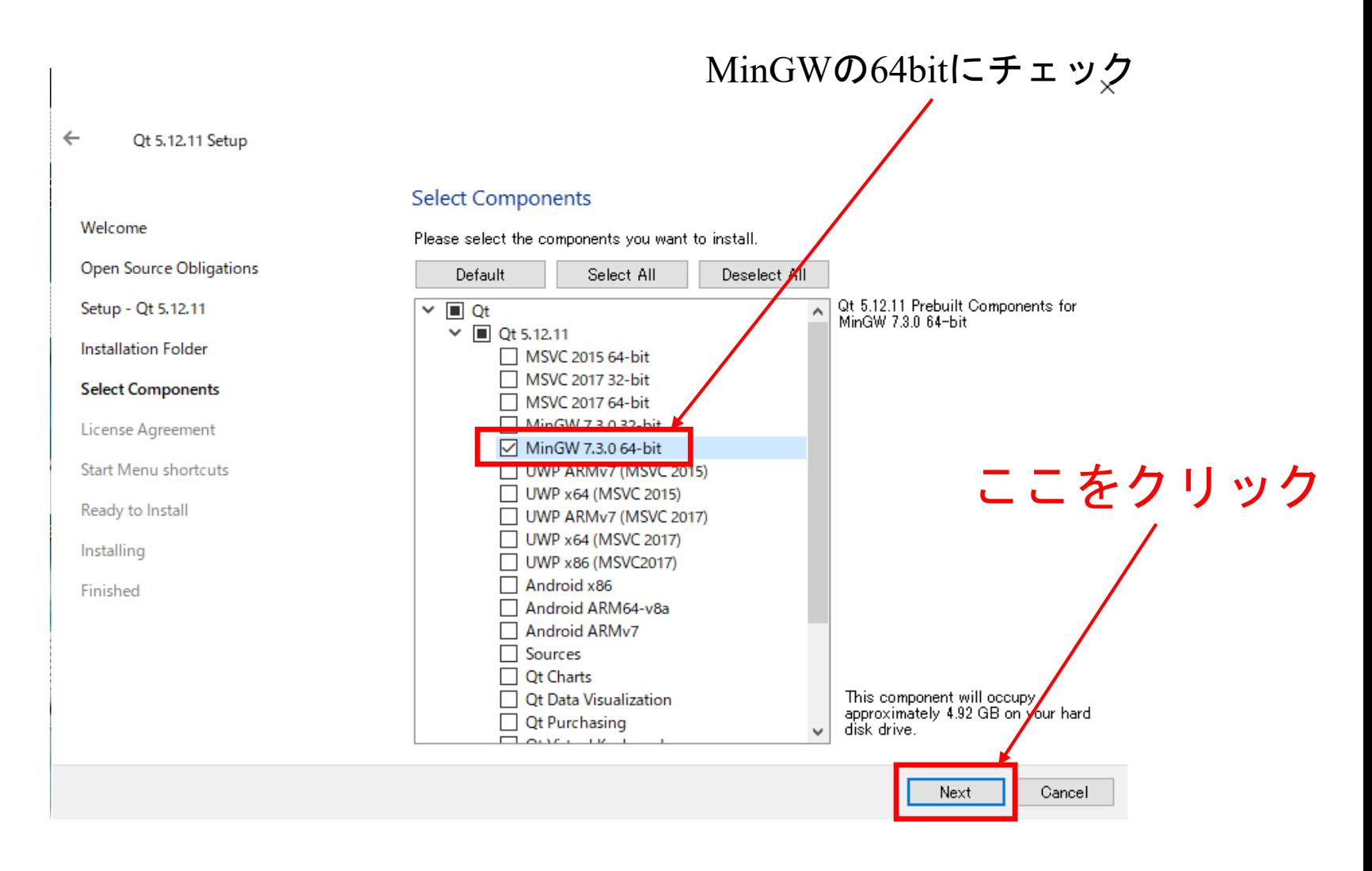

以後オンラインの場合と同様です

## 3.Kodatunoダウンロード

<http://www-mm.hm.t.kanazawa-u.ac.jp/research/kodatuno/archive/> にアクセス

 $\times$  $\cdots$ 

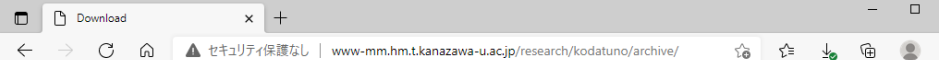

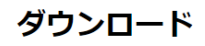

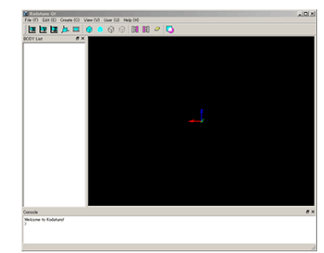

Kodatuno\_R3.4.zip をダウンロードします

#### お願い

ダウンロードの際は、できれば

- 氏名 (仮名でもOK)
- 所属(任意)
- メールアドレス (仮アドレスでもOK)
- ユーザーメーリングリスト参加希望 {する | しない}
- その他メッセージなど

を「I got Kodatuno」のタイトルでk-info@mm.hm.t.kanazawa-u.a neまでお送りください、新バージョンリリースの際などにご連絡差し トげます。

インストールに関する質問などはユーザーメーリングリストでお願いします。インストールに成功したら、動作環境を上記アドレスまでお寄 せいただくと助かります。さらに、「インストールしてみた」が記事をブログなどに掲載の際はお知らせいただくと嬉しいです。

#### アーカイブ

- · 2019/05/09 Kodatuno R3.4 (Kodatuno R3.4.zip)
- · 2019/05/09 Users guide R3.4 (Kodatuno Users GuideR3.4.zip)
- · 2018/05/10 Kodatuno R3.3 (Kodatuno R3.3.zip)
- · 2018/05/10 Users guide R3.3 (Kodatuno Users GuideR3.3.zip)
- · 2017/01/19 Kodatuno R3.2 (Kodatuno R3.2.zip)
- · 2017/01/19 Users quide R3.2 (Kodatuno Users GuideR3.2.zip)
- · 2015/12/25 Kodatuno R3.1 (Kodatuno R3.1.zip)

## デスクトップなど任意のフォルダに保存

## 3.Kodatunoダウンロード

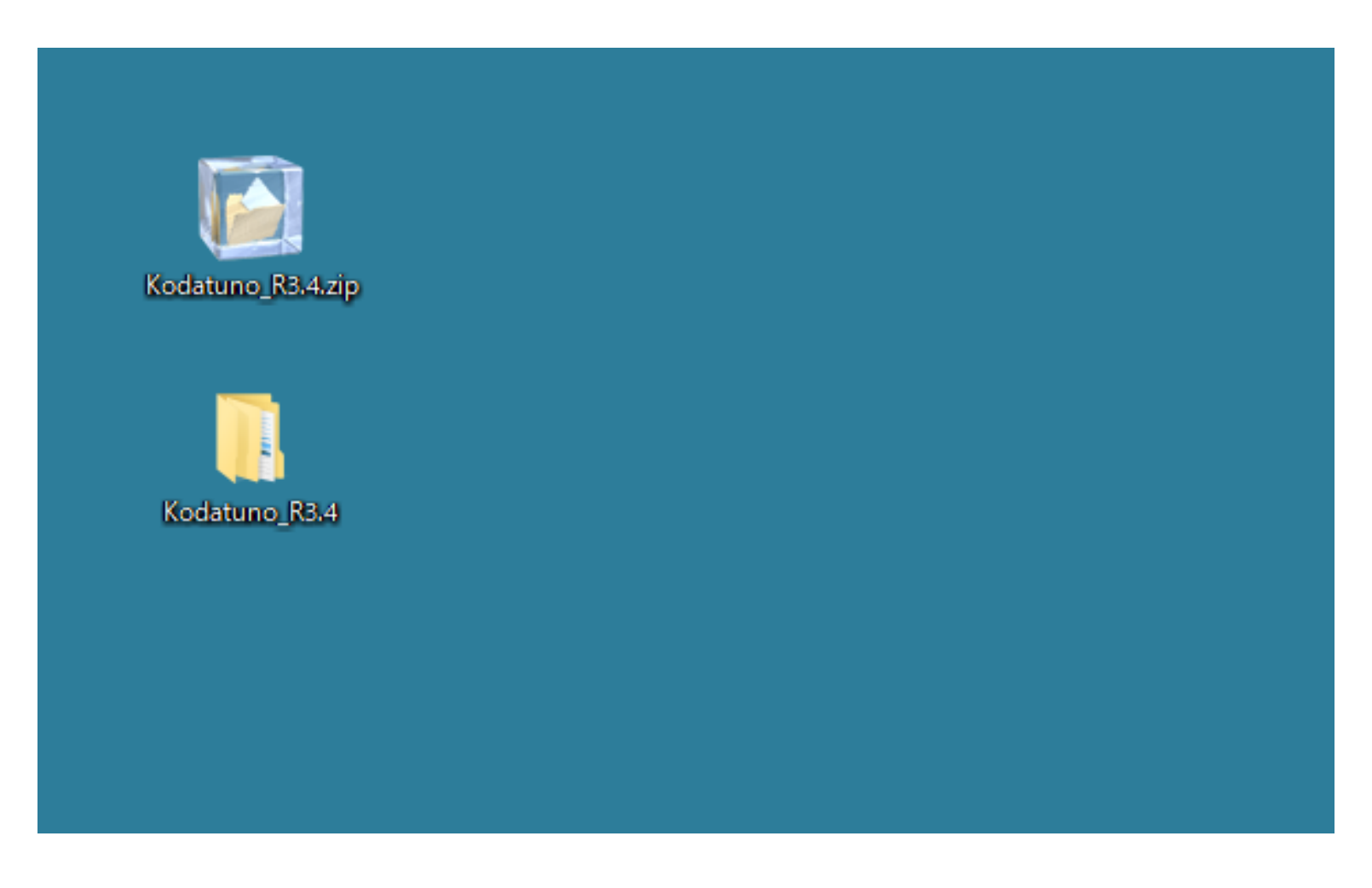

zipファイルを解凍します

## 3.Kodatunoダウンロード

Qtは2byte文字を嫌います よって、解凍したフォルダ (Kodatuno R3.4) を日本語が入っていない ディレクトリに移動させます

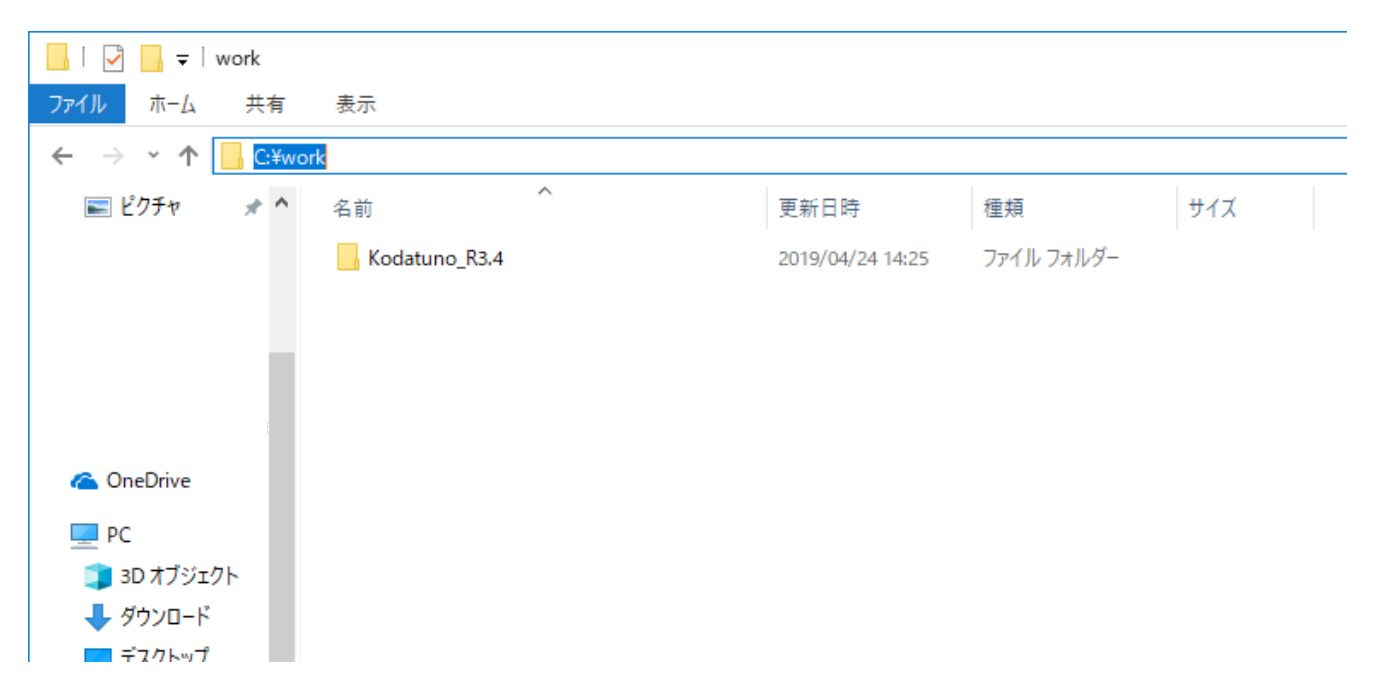

例えば C:¥Users¥こだつのくん¥Desktop¥Kodatuno\_R3.4 はだめです C:¥work¥Kodatuno R3.4 のように日本語が入っていないところに保存してください

## 4.Qt起動

### Qt Creatorを起動します

### インストール後の自動起動の場合プロジェクトをクリック

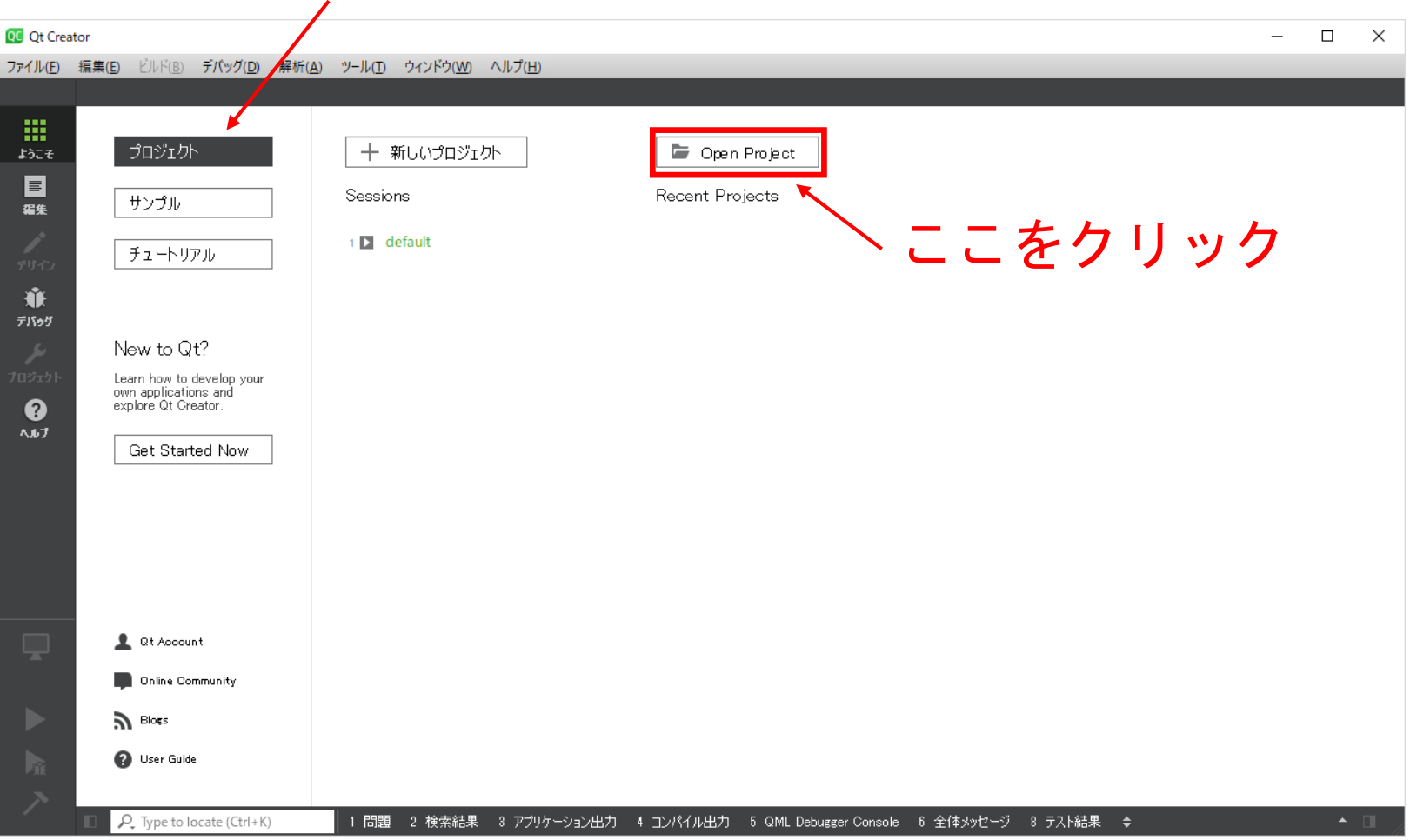

## 4.Qt起動

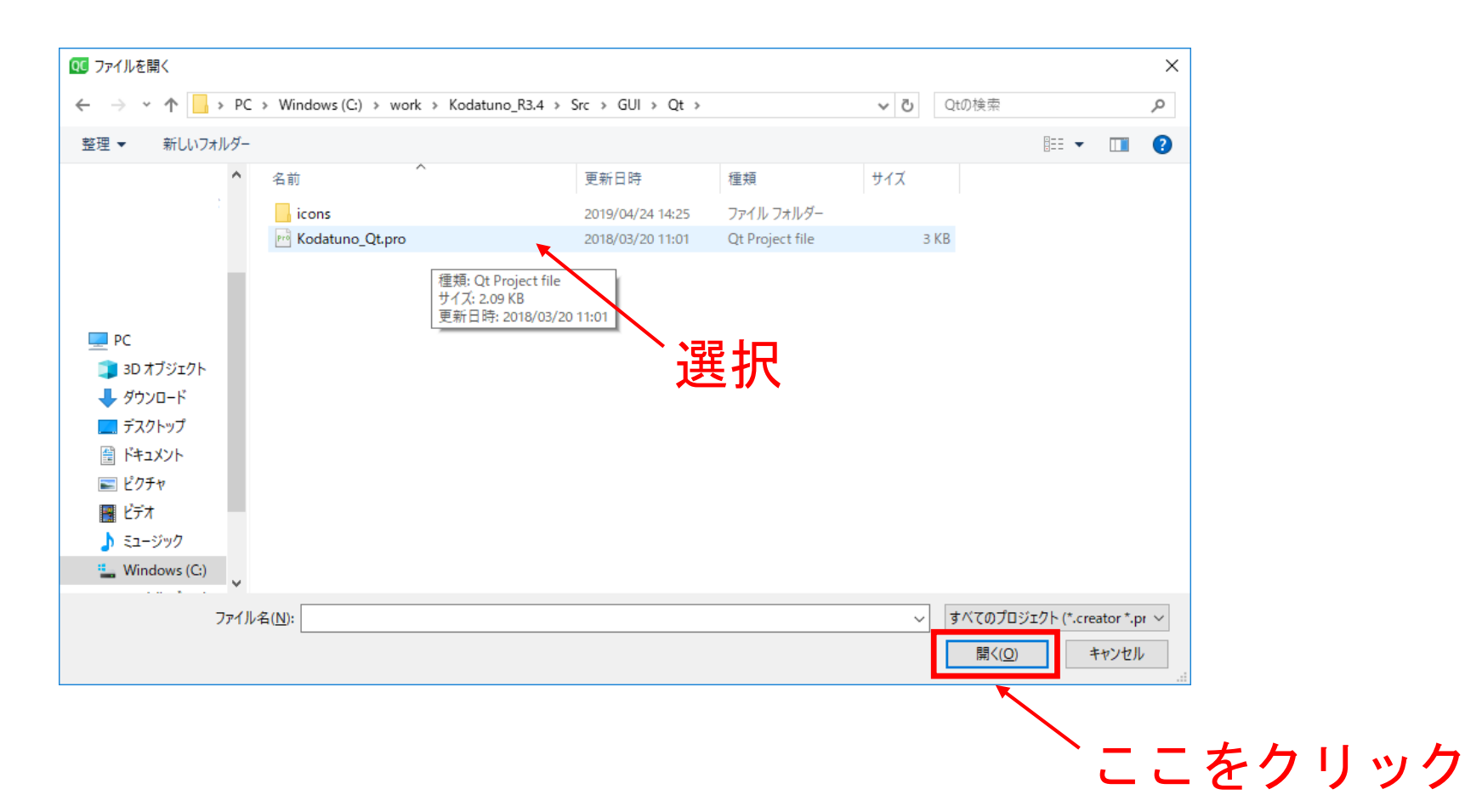

### 先程保存したフォルダから ¥Kodatuno\_R3.4¥Src¥GUI¥Qt¥Kodatuno\_Qt.pro を選択します

## 4.Qt起動

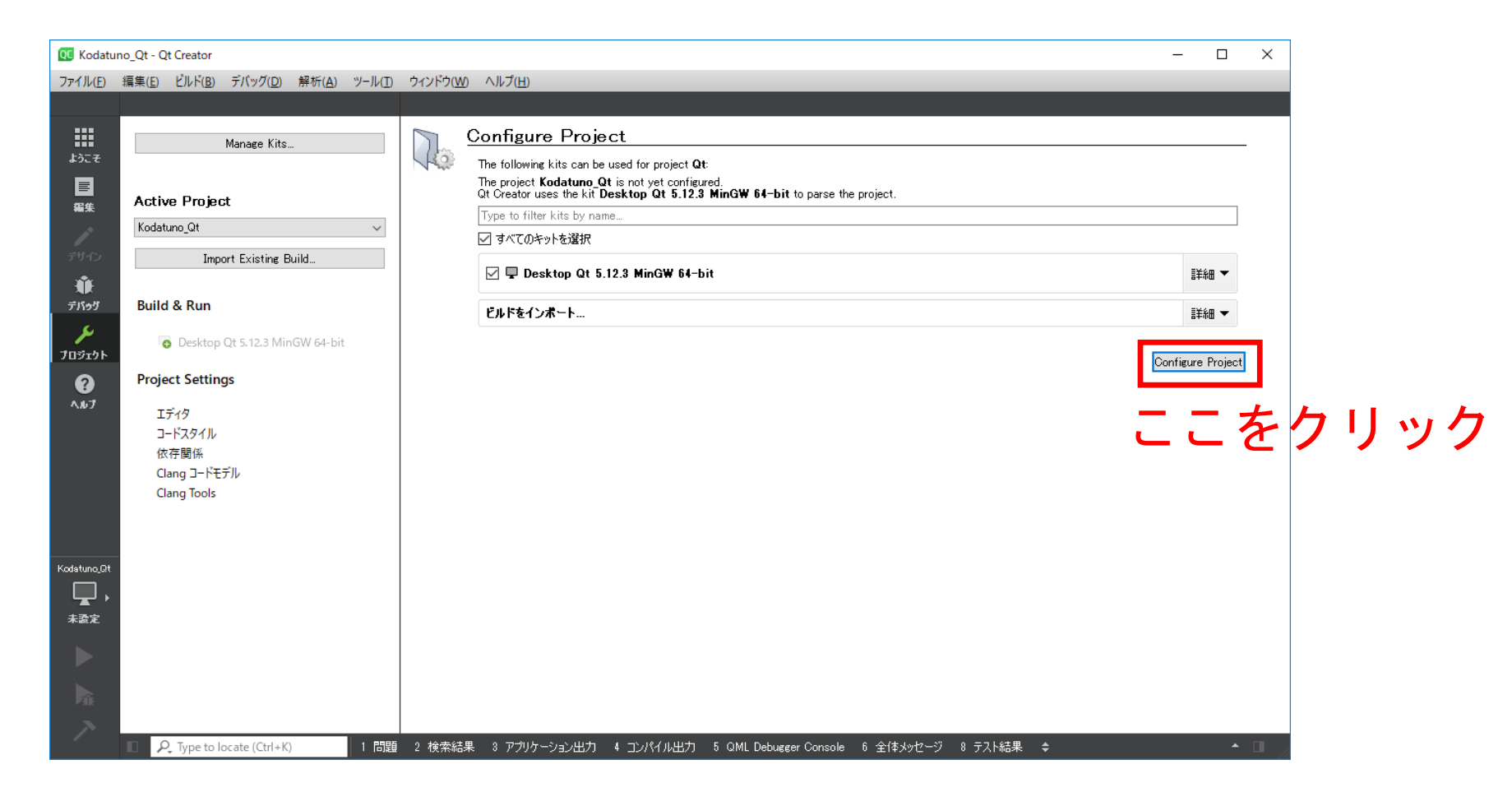

コンパイラを指定します インストールガイドに従っている場合はDesktop Qt 5.15.2 MinGW 64-bitを指定します 違うコンパイラを使用したい場合は環境にあったものを選択してください

## 5.Kodatuno起動

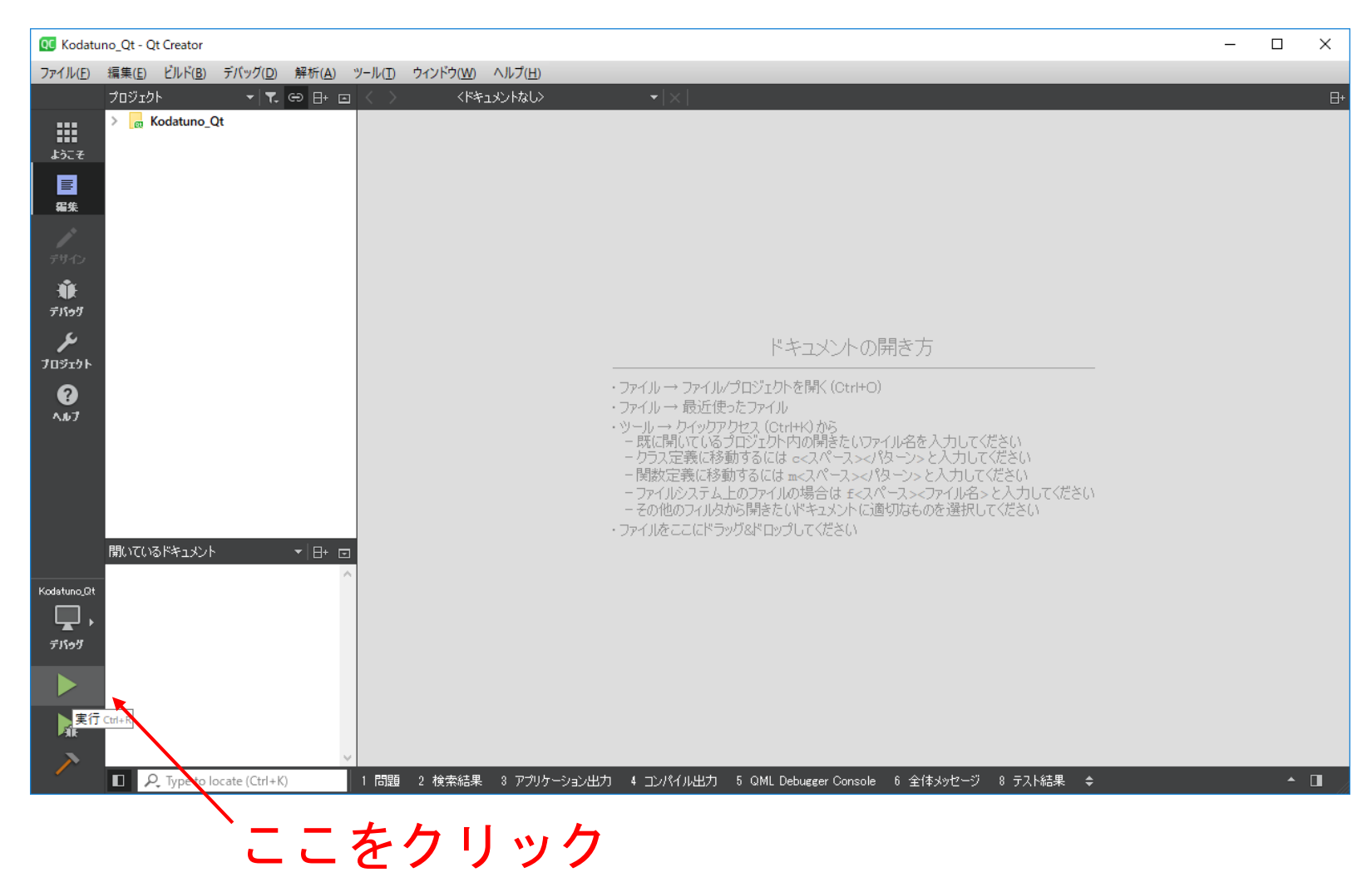

コンパイルが始まり, Kodatunoが起動します

## 5. Kodatuno起動 **メ**ロが表示されていない場合

## ドライバ等に問題が生じています

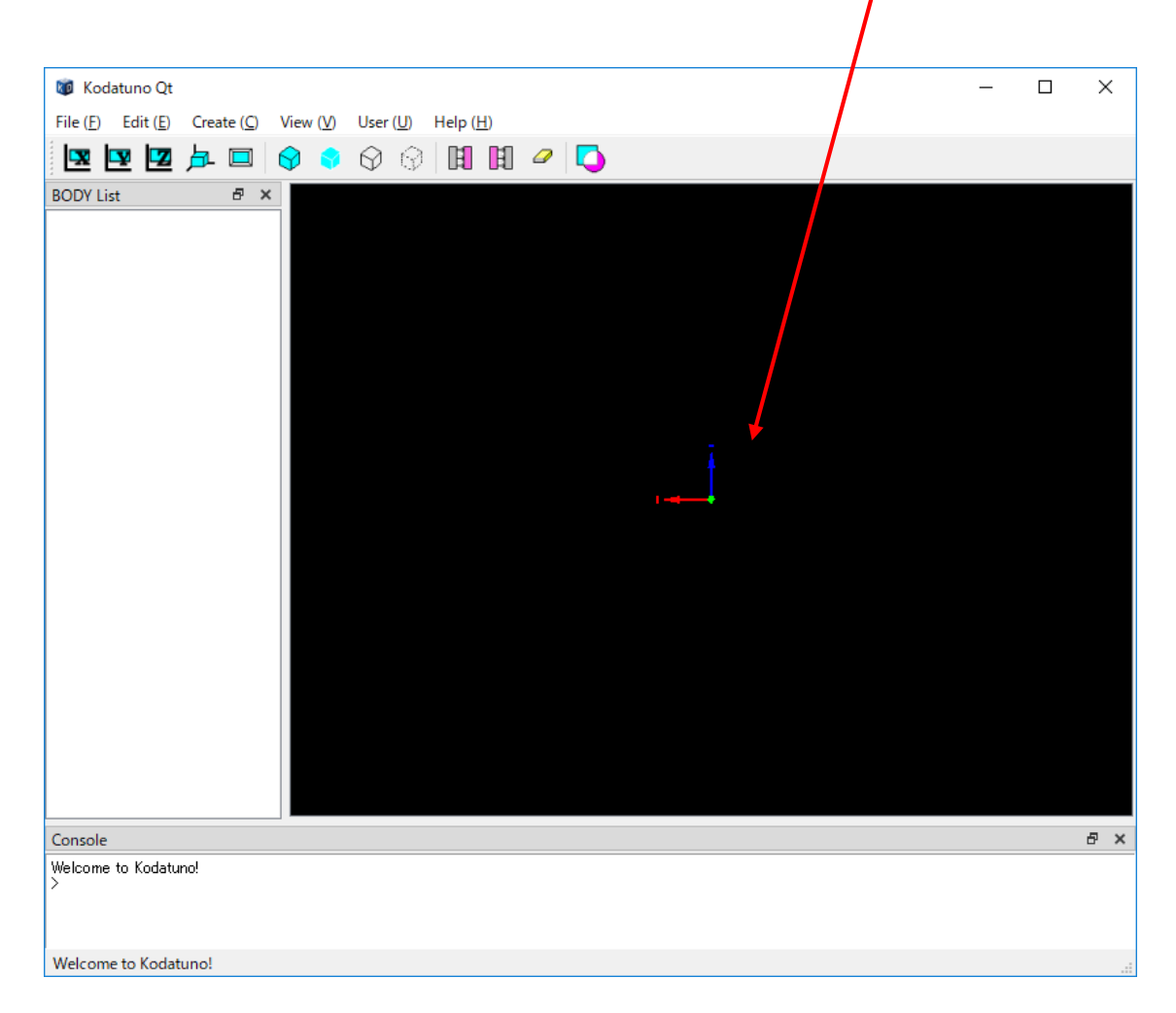

### KodatunoのGUIが表示されたらコンパイル成功です